# Gebruikershandleiding Word4Kids 2013

#### Inleiding

Word4Kids 2013 legt aan leerlingen de basisfuncties van Microsoft Word 2013 uit en laat hen ermee oefenen. Er is bewust gekozen voor de meest voorkomende handelingen, omdat de doelgroep bestaat uit basisschoolleerlingen. Ook het aantal manieren waarop men in Word bepaalde zaken voor elkaar krijgt, is om die reden beperkt gehouden.

#### Manieren van gebruik

Word4Kids 2013 kan op 2 manieren gebruikt worden:

#### 1. Cursorisch

Leerlingen volgen de lessen zoals ze zijn aangegeven. Dit is een vaste volgorde die begint bij les 1 en eindigt na les 18. Via een wachtwoordensysteem kan de leerling steeds bijhouden waar hij zich bevindt en op die manier zullen alle lessen chronologisch afgewerkt worden.

#### 2. Als naslagwerk

Er zijn scholen die liever niet cursorisch werken, maar de voorkeur geven aan vormen van 'blended learning'. Dat betekent bijvoorbeeld dat pas wanneer het maken van een tabel een actueel onderwerp is, dit aan bod komt. In dat geval kan Word4Kids 2013 als naslagwerk gebruikt worden. Op de startpagina bevindt zich een knop getiteld [Hoe kan ik…]. Door hierop te klikken opent zich een menu. In dit menu staan de meeste onderwerpen van de inhoud van Word4kids 2013. De leerling kan deze onderwerpen raadplegen en krijgt daarbij op interactieve wijze uitleg.

Hierbij geld overigens dat de leerling niet wordt verwezen naar de oefenbestanden, die wel in de cursorische leergang zitten. Uiteraard kan de leerkracht wel beschikken over deze bestanden: op de CD-ROM staat een map waarin zich deze oefenbestanden bevinden. In het lesoverzicht (te raadplegen in de leerkrachtenpagina) kan bekeken worden welke oefenbestanden bij welke onderwerpen horen.

#### Inhoud en (de cursorische) manier van werken

Word4Kids 2013 bestaat uit 18 lessen. Iedere les begint met een interactief instructiedeel. Hierin is de interface van Microsoft Word zoveel mogelijk nagebootst. Leerlingen krijgen uitleg met beelden, video, animaties. Alle instructies worden ook door middel van audio uitgesproken.

Na ieder instructiedeel volgt een korte toets over de inhoud van de les. Maakt de leerling deze onvoldoende, dan moet de instructie herhaald worden. Is het resultaat van de toets wel voldoende, wordt de les vervolgd.

Na het instructiedeel moet de leerling op het uitgereikte wachtwoordenlijstje:

- een vinkje plaatsen bij het wachtwoord (waarmee het de volgende keer op de juiste plek weer in Word4Kids belandt)
- **een vinkje plaatsen bij de Word oefening** die gemaakt moet worden.

Daarna verlaat de leerling Word4Kids en moet hij (bij de lessen 3 tot en met 18):

- 1. Microsoft Word 2013 opstarten
- 2. Het oefenbestand opzoeken
- 3. Het oefenbestand afmaken volgens de aanwijzingen in het Opdrachtenboekje
- 4. Het oefenbestand opslaan in de juiste map.

Daarna logt de leerling met het eerder verstrekte wachtwoord weer in op Word4Kids. Daar wordt gevraagd of de oefening daadwerkelijk is afgemaakt. Zo niet, dan moet de leerling dat alsnog doen en moet het Word4Kids verlaten. Geeft de leerling aan dat hij de oefening wel af heeft, wordt het doorgelinkt naar de volgende les in Word4Kids.

#### Schematisch

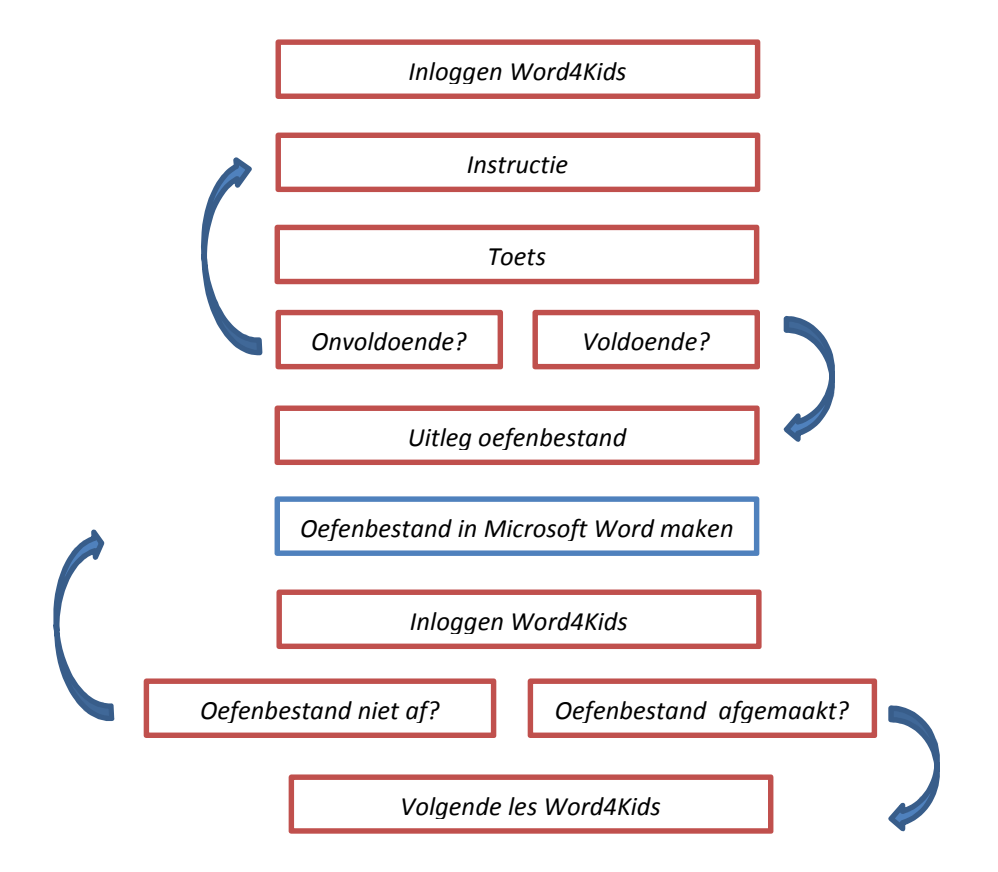

#### Het leerkrachtendeel

Het leerkrachtendeel wordt bereikt door middel van de toetsencombinatie [Control] + [L]. U ziet dan het leerkrachtenvenster zoals hieronder afgebeeld. In het menu kunt u allerlei instellingen kiezen en informatie opvragen.

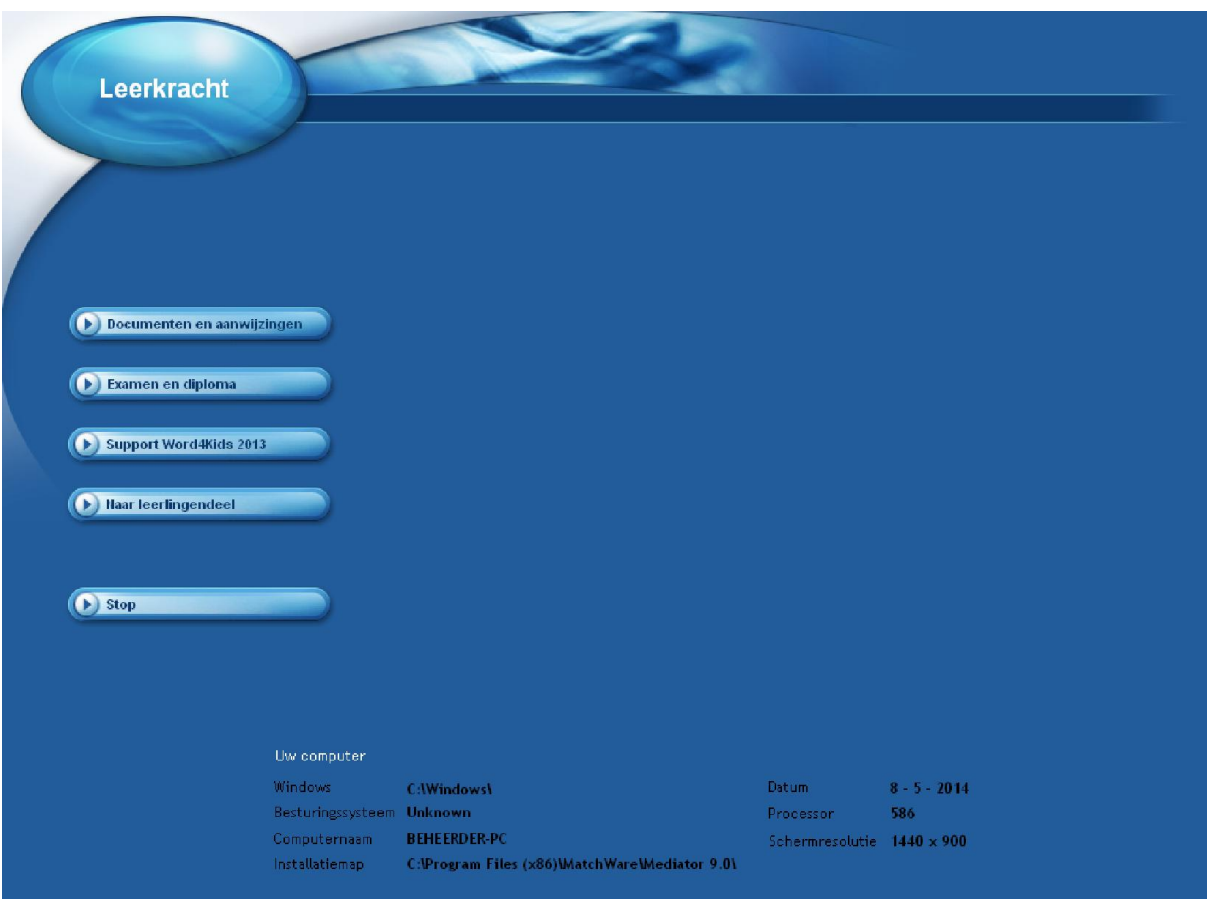

# De menuopties in de leerkrachtenschermen:

#### Gebruikershandleiding

Deze bent u nu aan het lezen. Deze bevindt zich tevens op de cd-rom.

#### Installatiehandleiding

Deze bevat installatieaanwijzingen (voor uzelf of de ICT beheerder).

#### Wachtwoorden LK

U kunt hier een overzicht raadplegen van alle wachtwoorden plus de onderdelen waaraan deze gekoppeld zijn (instructies, toetsen, oefenbestanden). Handig als u vindt dat leerlingen met een bepaald onderdeel extra moeten oefenen.

#### Examen en diploma

Na afloop van alle 18 lessen kan er een examen afgelegd worden. De examen bestanden plus diploma's kunt u via het leerkrachtenmenu bereiken. Ook vindt u hier informatie over de gang van zaken bij het examen. Natuurlijk maakt u van de diploma uitreiking een klein feestje (foto's, plaatselijke krant, schoolwebsite…).

#### Opdrachtenboekje leerlingen

Wanneer de leerlingen met de oefenopdrachten aan de slag gaan, maken ze die niet binnen Word4Kids, maar met Microsoft Word. Aangezien in Microsoft Word de auditieve feedback (die wel in de instructiedelen van Word4Kids aanwezig zijn) ontbreekt, moeten leerlingen de beschikking hebben over dit opdrachtenboekje. Daarin staat per oefenbestand aangegeven hoe ze deze moeten maken. U hoeft dit boekje niet per sé voor iedere leerling af te drukken, leerlingen gebruiken dit alleen om te zien hoe ze de opdrachten maken en daarom heeft u wellicht genoeg aan enkele exemplaren.

#### Wachtwoordenlijst leerlingen

Dit document dient u wel voor iedere leerling af te drukken. Het bestaat uit twee bladzijden (u kunt het misschien dubbelzijdig afdrukken). Op dit afgedrukte document noteren leerlingen a) hun wachtwoorden en b) de naam van de oefenopdracht die ze na de instructie en toets moeten maken. Welke dit zijn wordt in Word4Kids aangegeven.

# Support Word4Kids 2013

Deze brengt u naar de website van de uitgever en u kunt daar zien welke educatieve materialen deze aanbiedt en of er eventueel updates zijn.

#### Naar leerlingendeel

U verlaat hiermee de leerkrachtenpagina.

# Stoppen

Hiermee sluit u het programma af.

# **Sneltoets**

Binnen de leerlingenpagina's zijn er twee sneltoetsen:

- $[Control] + [L]$  brengt u direct naar de leerkrachtenpagina.
- $[Control] + [pij]$ tje-naar-boven] brengt u naar de volgende pagina

# Voordat u aan de slag kunt

U dient de nodige voorbereidingen te treffen voordat u kunt beginnen:

- 1. Druk een voldoende aantal opdrachtenboekjes af
- 2. Druk voor iedere leerling het 'Wachtwoordenlijst leerlingen' af.
- 3. Kies de map waar u de oefenbestanden plaatst.
	- Deze oefenbestanden bevinden zich op de CD-ROM in de map 'Oefenbestanden leerlingen'. Het gaat hier om een aantal afbeeldingen en de Word documenten die leerlingen na iedere les moeten bewerken. Ideaal zou zijn wanneer er in het netwerk van de school voor iedere gebruiker een persoonlijke map is. In deze map kunnen voor iedere leerling dan de afbeeldingen en de Word documenten geplaatst worden. Wanneer leerlingen met de oefenbestanden moeten gaan werken, halen ze deze uit hun eigen persoonlijke map. Het is een taak voor de school om de leerlingen te leren hoe zij bij hun persoonlijke map komen. Indien persoonlijke mappen echter niet mogelijk of onwenselijk zijn, maar er zijn wel groepsmappen, dan moeten de oefenbestanden daarin geplaatst worden.
- 4. Kopieer de oefenbestanden van de CD-ROM in de door u gekozen map.
- 5. Leer uw leerlingen hoe zij in hun persoonlijke mappen (of groepsmappen als u daarvoor kiest) komen.
- 6. Vertel uw leerlingen ook dat ze altijd de oefenbestanden opslaan door te kiezen voor Opslaan als, waarbij zij achter de bestandsnaam hun eigen naam typen ('Oefening *Karel*'). Als zij dit niet doen, loopt u her risico dat de leerlingen de oefenbestanden bewerken en onder dezelfde naam opslaan, waarmee de originele versie wordt overschreven. De leerlingen die daarna aan de beurt komen, openen dan bestanden die andere leerlingen al bewerkt hebben. In Word4Kids zelf worden leerlingen meerdere malen attent gemaakt op het feit dat zij bij het opslaan altijd Opslaan als moeten kiezen en aan de bestandsnaam hun eigen naam moeten toevoegen.
- 7. Optioneel: om alle risico's op ongewenst overschrijven van de originele oefenbestanden vermijden, kunt u deze op 'alleen-lezen' zetten: Nadat u de oefenbestanden in de groepsmap heeft gekopieerd vanaf de CD-ROM, gaat u met de Windows Verkenner naar de groepsmap. U zoekt hier alle Word documenten op. U klik er met de rechter muisknop op en u kiest Kies 'Eigenschappen' en vink 'Alleen – lezen' aan. Mocht het onverhoopt toch fout gaan met het onbedoeld overschrijven van de oefenbestanden, dan kunt u de CD-ROM gebruiken om de originelen weer te plaatsen. Vergeet u ook dan niet om deze bestanden op 'Alleen-lezen' te zetten!

#### Inhoud van de lessen

- Les 1 Introductie over Word en de werking van Word4Kids
- Les 2 Openen en opslaan
- Les 3 Lettertypes
- Les 4 Letterkleuren
- Les 5 Opmaak
- Les 6 Markeren
- Les 7 Tekst selecteren
- Les 8 Gebruik van Enter
- Les 9 Afbeeldingen van internet gebruiken plus tekstomloop
- Les 10 Eigen afbeeldingen gebruiken plus tekstomloop
- Les 11 Tabellen
- Les 12 Tekst uitlijnen
- Les 13 WordArt
- Les 14 Tekenen in Word (Vormen)
- Les 15 Opsommingstekens
- Les 16 Fouten verbeteren | Afdrukken
- Les 17 Paginaranden

#### Les 18 Tekstvakken

#### Vorderingen

Wilt u zien hoe de leerlingen het doen? Dan dient zelf van tijd tot tijd de gemaakte Word documenten na te kijken. Doe dat steekproefsgewijs, anders kost het u wel erg veel tijd. Misschien zijn er ouders die de kinderen willen begeleiden? Zij kunnen dan ook het nakijkwerk op zich nemen en aan u rapporteren. De toetsen in de les worden door het programma zelf nagekeken en aan de hand daarvan worden de leerlingen doorverwezen naar een volgende les of teruggeplaatst naar het huidige.

De uitgever en de auteur wensen u veel plezier met Word4Kids!